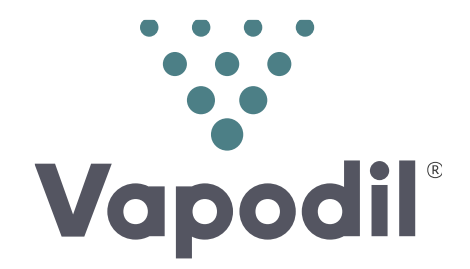

## **TUTORIEL**

# Télécharger l'application *Vapodil* et s'y inscrire

### Télécharger l'application sur votre téléphone ou tablette

#### **Sur Android**

- 1. Se rendre sur la boutique *Play store* de votre mobile.
- 2. Taper dans la barre de recherche « *Vapodil »*, puis cliquer sur « rechercher ».
- 3. Cliquer sur la première application qui apparait puis sur « **Installer ».**

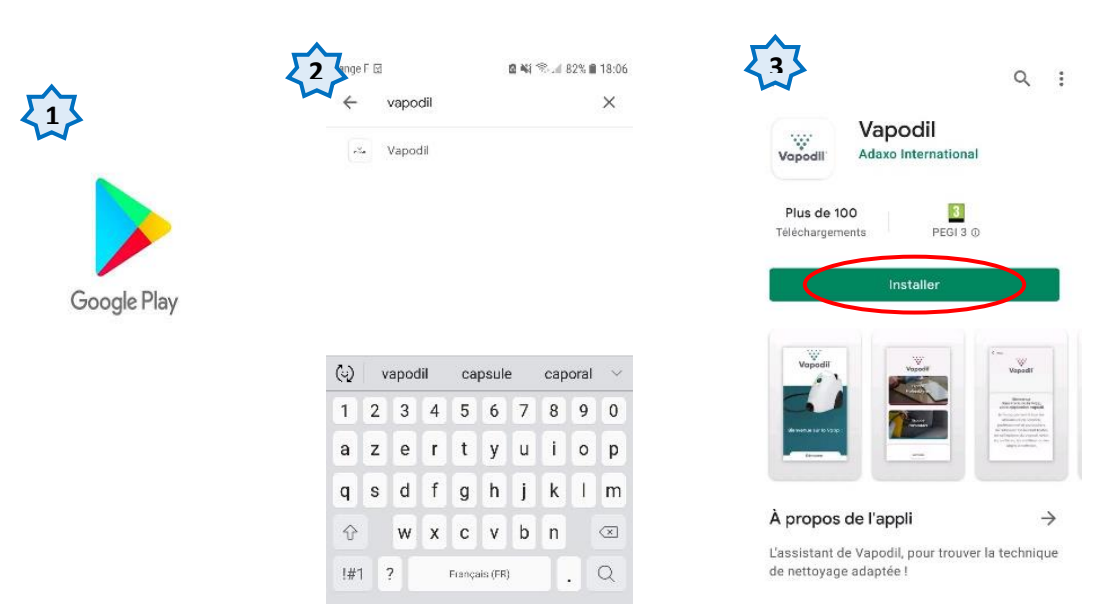

#### **Pour IOS (Apple)**

- 1. Se rendre sur la boutique *App store* de votre mobile.
- 2. Taper dans la barre de recherche : « *Vapodil »*, puis cliquer sur « rechercher ».
- 3. Cliquer sur la première application qui apparait puis sur « **Obtenir ».**

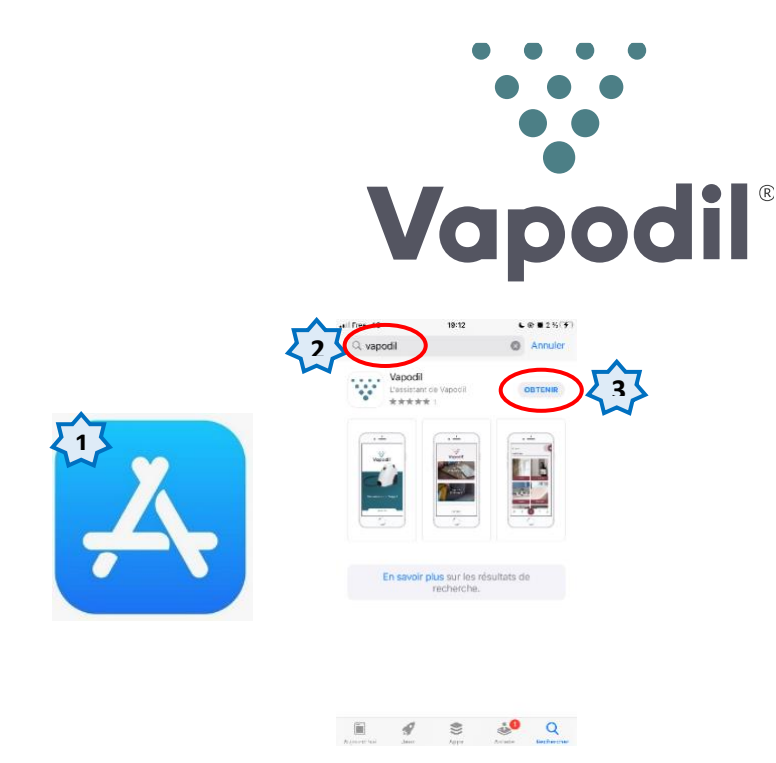

4. Une fois l'application téléchargée, cliquer sur **« ouvrir »** à partir de Play ou Apple store ou bien, retourner sur votre menu principal et sélectionnez cette dernière.

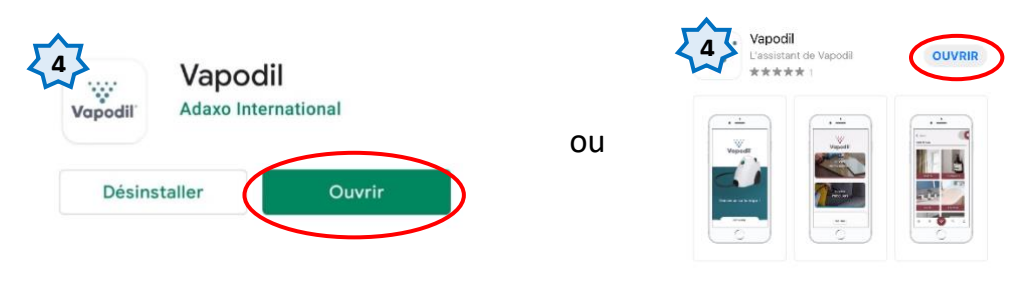

### Naviguer dans l'application

Vous êtes maintenant dans l'application **« Vapodil ».**

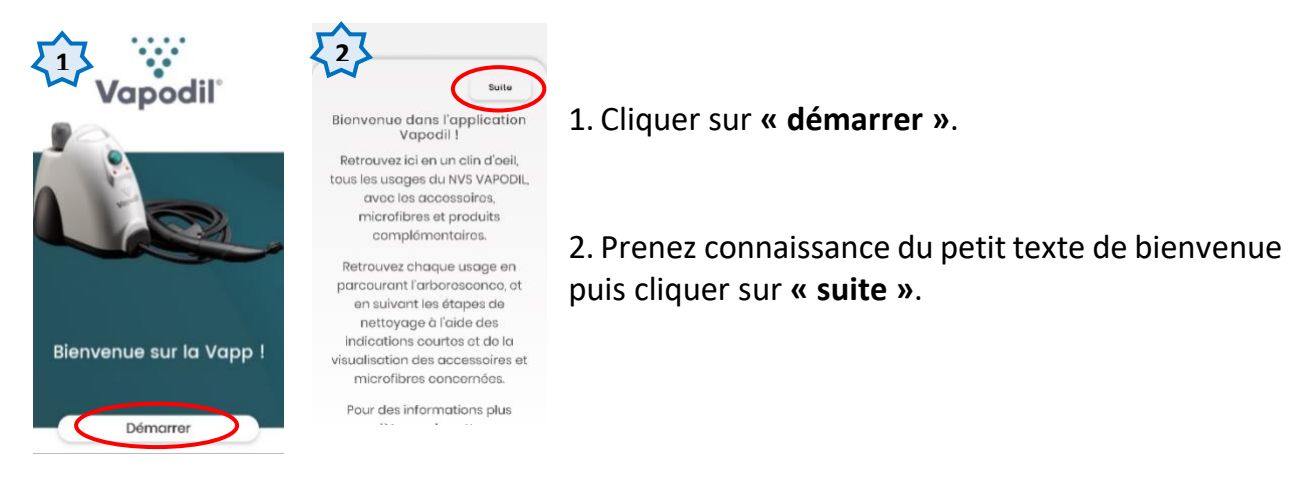

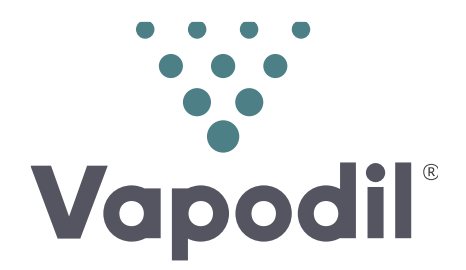

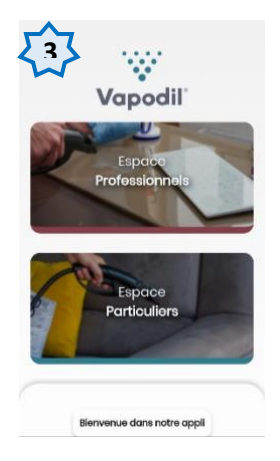

3. Choisissez l'espace qui vous correspond : **« Espace Professionnels** » si vous êtes un utilisateur professionnel ou **« Espace Particuliers »** si vous êtes un particulier.

## Vous inscrire dans l'application

Maintenant que vous avez choisi votre espace, il vous faut vous inscrire.

Vous possédez déjà un **identifiant et un mot de passe** en tant que client sur notre site marchand **« Écobiodil »** ? Connectez-vous simplement en complétant les champs proposés avec ces identifiants**.**

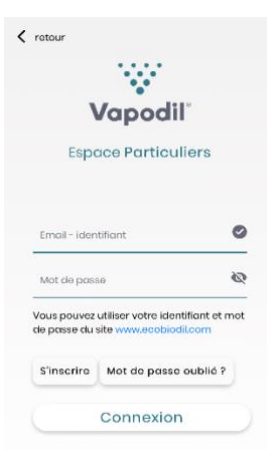

Sinon, il vous faut créer **votre compte.**

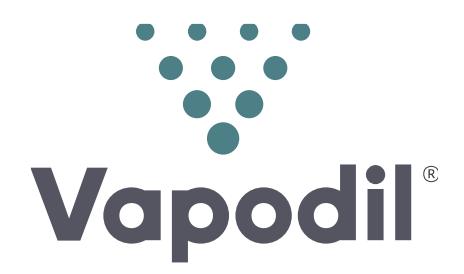

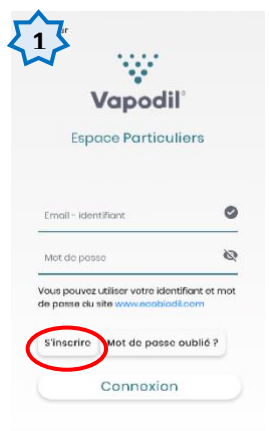

1. Cliquez sur **« s'inscrire »**.

- 2. **Créez votre compte** à l'aide de votre Nom et Prénom, Département, adresse mail et mot de passe (que **vous choisissez**) puis cliquez sur « **s'inscrire »**.
- 3. Vous pouvez maintenant, à l'aide de votre **adresse mail** et **mot de passe**, vous connecter et naviguer librement dans l'application *Vapodil*!

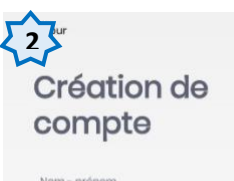

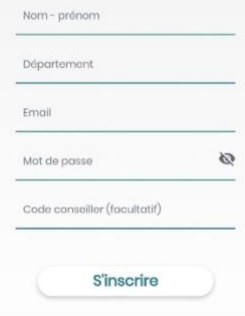

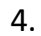

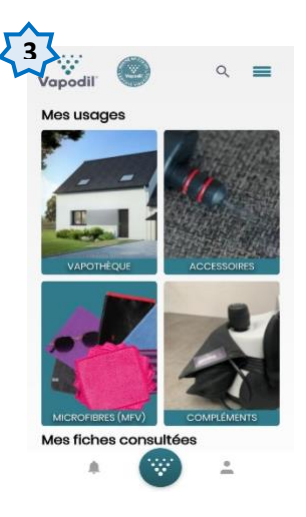

*Nous vous souhaitons une bonne visite et surtout une bonne utilisation de cette application spécialement conçue pour les utilisateurs Vapodil*